トを使いこなす国 本語入力ソフ

ド・エディター (Input Me **す。IMEとは「キーボードで** thod Editor)の頭文字です。 意味を持つインプット・メソッ 換し、入力する機能」といった ウトルックでメールを書く、 打った文字を言語に合わせて変 交じった文に変換できます。 みをタイプしてスペースバー 力をオン/オフできますし、 読 本語の入力」をしています。 たちは日々、様々な場面で「日 ーでウェブサイトを検索……私 ンターネット・エクスプローラ 「日本語IME」とも呼ばれま (キー) を押せば漢字やカナの 「全角/半角」キーで日本語入 トの「切り替え操作」を説明します。 (ライター の商品に入れ替えることもできます。 今回は、日本語入力ソフ の一つのようにも見えますが、実際は独立したソフト。他社製 語が打てるので、「日本語入力」は基本ソフト(0S)の機能 で紹介します。 パソコンでは、 どのソフトでも同じように日本 どんなソフトを使っていても ワードで文書を作成する、 てくの生活は、 ウィンドウズで使う日本語入力について、今回から2週連続 複数ⅠMEを切り替え■特定操作の指定も 本語入力ソフト」。 ここで使うのが「日  $\overline{A}$  $\overline{r}$ 使えます。パソコンに複数の日 者が自由に追加し、切り替えて あります(次回紹介予定)。 ズ付属のものより大幅に機能強 ます。オフィス搭載パソコンは  $\mathbf{o}$ **イトック)」やグーグルの「G** ストシステムの「ATOK(エ 化されています。 という名称になり、 ウィンドウ 現行のオフィス2007からは どちらの機能も同等でしたが、 同名1MEのオフィス版で、バ イクロソフト製のIME、通称 ージョンが異なります。以前は 「MS―IME」が付属してい [Microsoft Office IME] **。0g1e日本語入力」なども** 日本語入力ソフトには、ジャ ウィンドウズには標準で、 本語入力ソフトは利用 一般にパソコンの日 斎藤幾郎)

す。 だけを切り替えられます。実 えの設定などは、 ウィンドウズ った日本語入力ソフトの切り替 r1キーを押しながらShif でも切り替え可能。 通常はCt も切り替えられます。 は、赤いアイコンの「Stan アイコンを使います(図左上)。 の日本語入力ソフトに変更する フトの設定や、キーボードを使 tキーを押して切り替えます。 ードのアイコンの表示/非表示 ut(ナチュラルインプット)」 青い「Natural~Inp dard (スタンダード) 」と ックして表示されるメニューで MS―IMEのアイコンをクリ 場合は例外で、キーボード形の のMS-IMEを含む) から別 **S―IME(オフィス2003** えることができます(図右上)。 別の日本語入力ソフトに切り萃 ックするとリストが表示され、 語入力ソフトのアイコンをクリ 面上の「言語バー」にある日本 本語入力ソフトがある場合、画 日本語入力ソフトはキー操作 標準で利用する日本語入力ソ ただしウィンドウズXPでM このメニューでは、キーボ 入力方式が違うだけなので 両者は同じMS-IME

 $\overline{\mathbf{v}}$ 

ると、Ctrl+Shiftに 反映されます。 有効に設定し直した後は正しく よる日本語入力ソフトの切り替 び、設定画面で「キーボードレ るようになります(図下)。 日本語入力ソフトを選んで「キ 法で元に戻せます。 るにはコントロールパネルの のに設定が無効の場合も、一度 ウズXPで、キー操作ができる えを無効にできます。 ウィンド イアウトの切り替え」を変更す トを指定のキー操作で呼び出せ クすると、その日本語入力ソフ ーシーケンスの変更」 をクリッ 戻ることがありますが、 この方 入力ソフトからMS―IMEに 定の言語」の設定が他の日本語 規模な更新が行われると、「既 が、だいたい同じです。 ウィンドウズ7で異なります 示内容の細かい部分はビスタや 説明はXPのもので、手順や表 語」を使います(図中)。 図の が一括管理しています。 変更す 「入力言語を切り替える」を選 「テキストサービスと入力言 X ウィンドウズやオフィスの大 「詳細なキー設定」画面で、 画面では、 リストから 「詳細なキー設定」

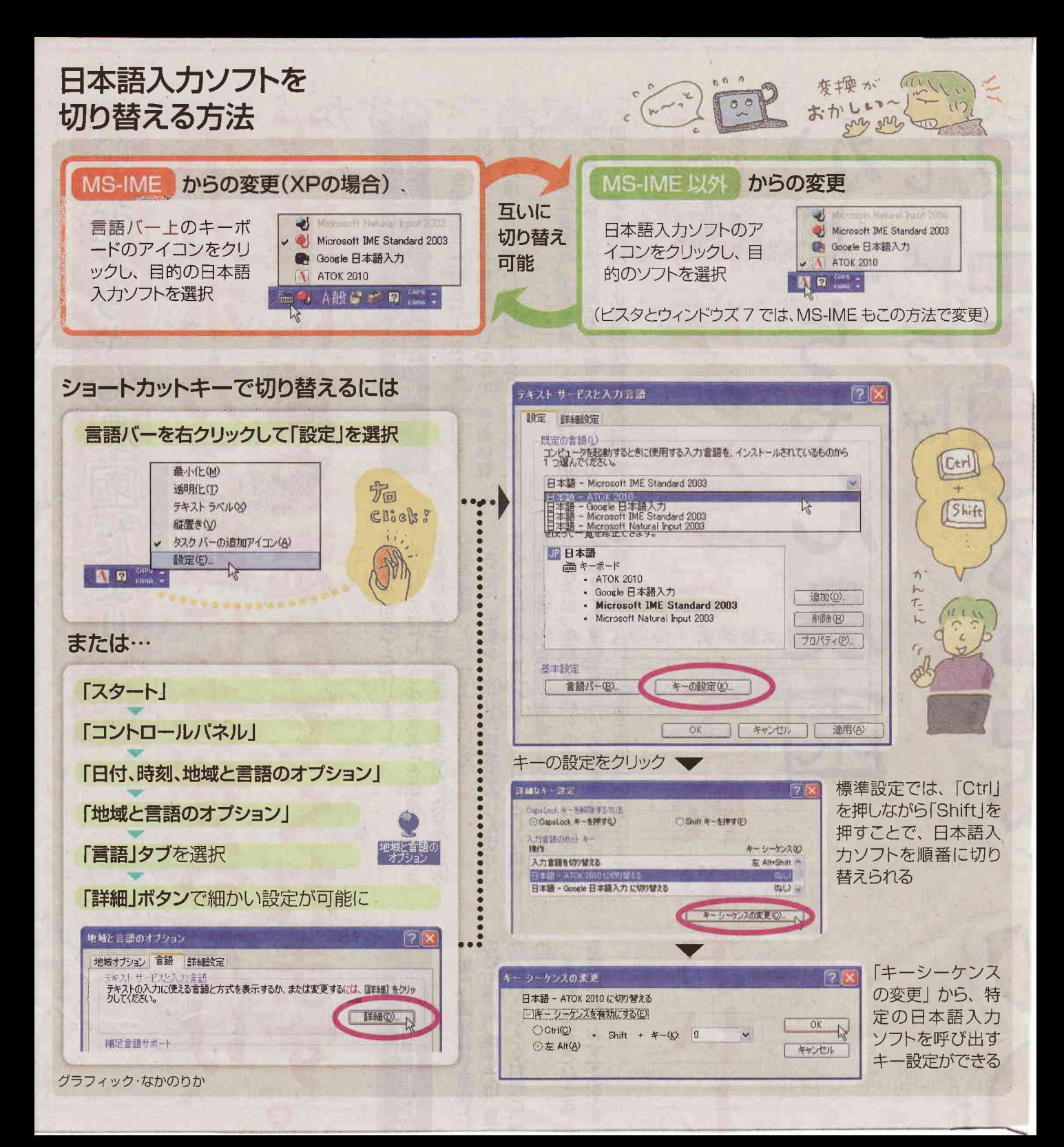

## 日本語入力ソフトを使いこなす下

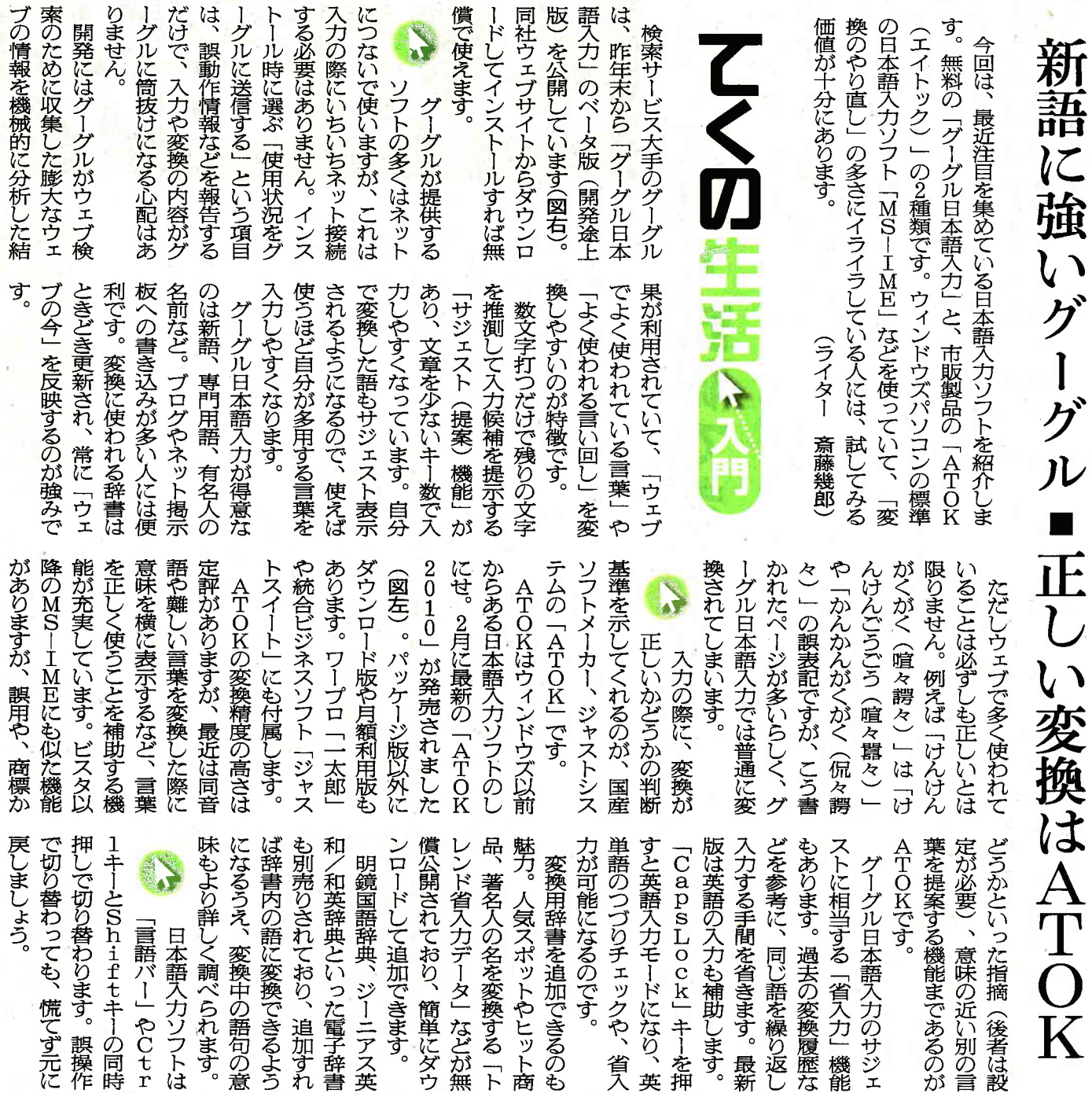

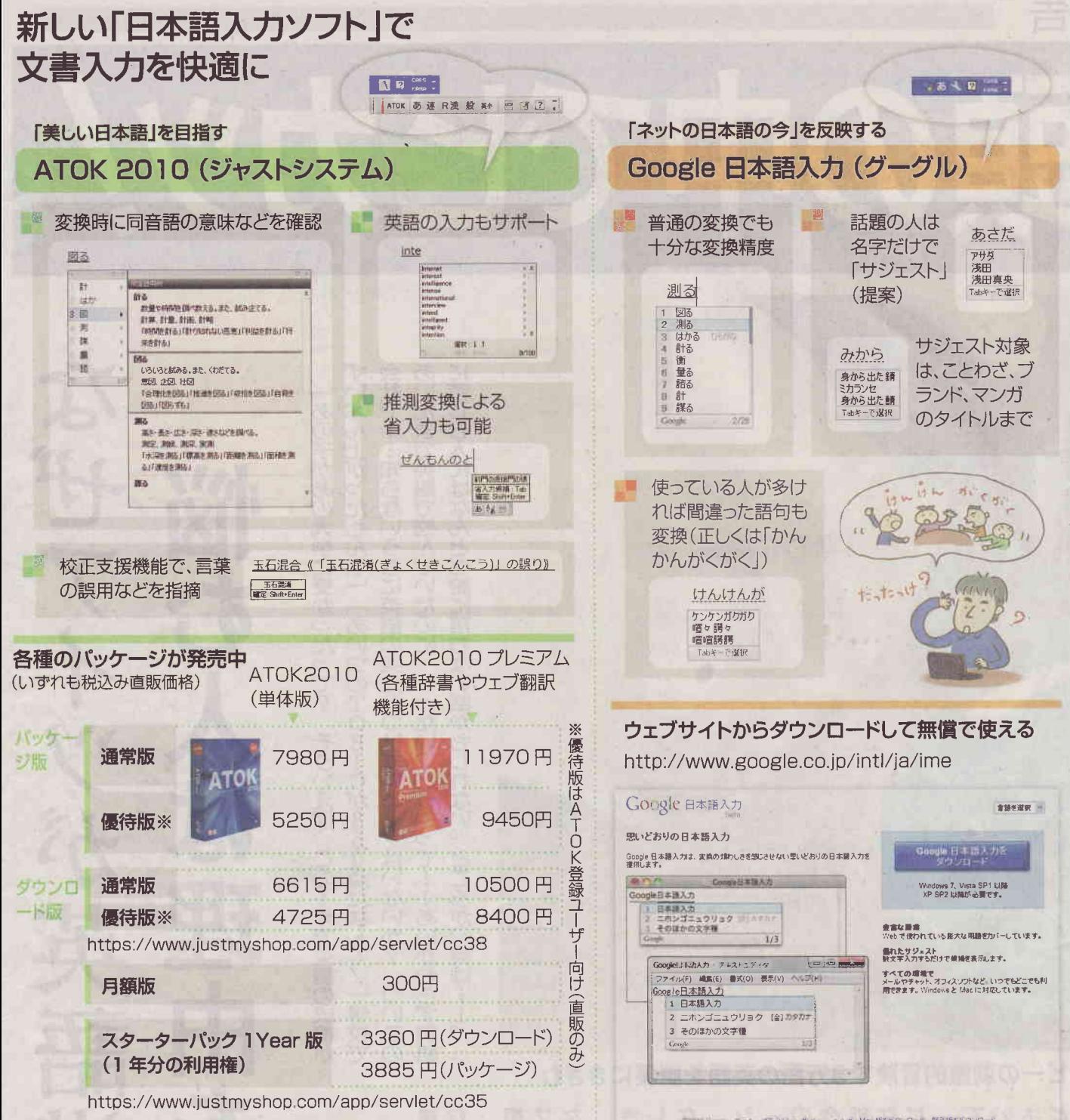